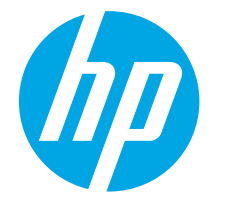

HP LaserJet Pro MFP M28-M31<br>参考指南<br>Reference Guide

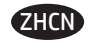

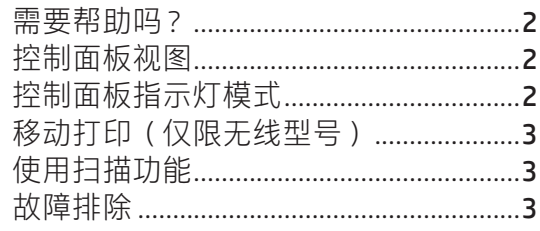

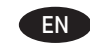

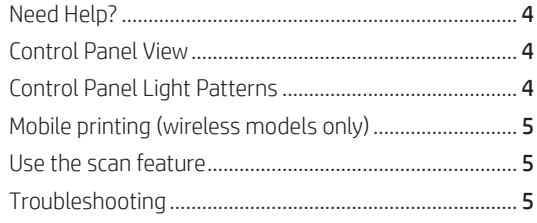

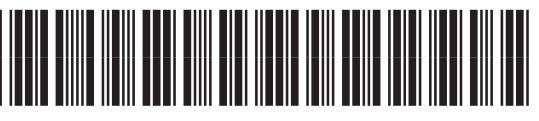

W2G54-90915

# 需要帮助吗?

### 访问 www.hp.com/support/ljM28MFP

- 下载适用于您的打印机型号和操作系统的软件。
- 查找用户指南和故障排除信息。
- 检查固件更新。
- 了解有关本打印机的 HP 全包式帮助。

# 控制面板视图

### 基本型号 无线型号

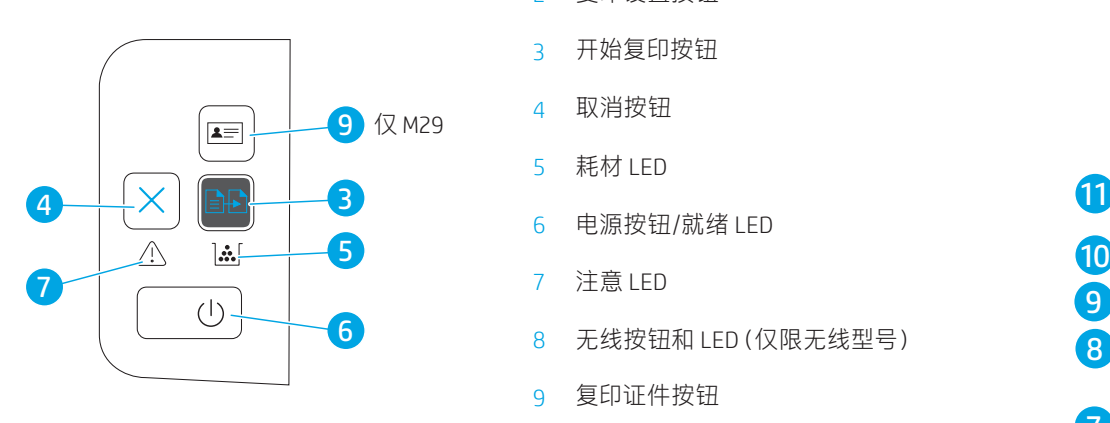

1 控制面板 LED 显示屏

2 复印设置按钮

3 开始复印按钮

6 电源按钮/就绪 LED

8 无线按钮和 LED(仅限无线型号)

4 取消按钮

5 耗材 LED

7 注意 LED

9 复印证件按钮

10 向下箭头按钮

11 向上箭头按钮

**1 常见问题解答** 

#### 若需了解常见问题解答,请访问 www.hp.com/support/ljM28MFPFAQ 或扫描 二维码。

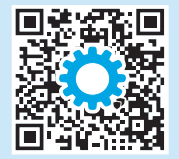

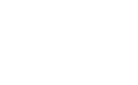

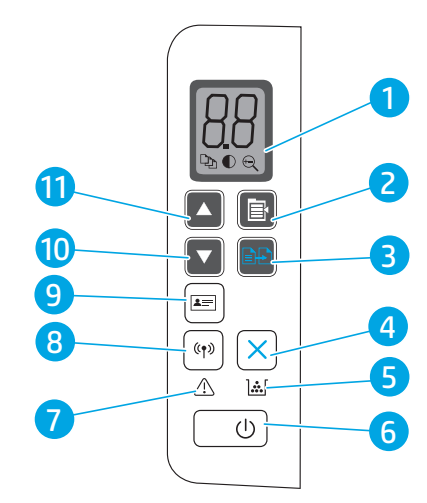

# 控制面板指示灯模式

 $\bigcap$ 

 $\ln f$ 

 $(b) \in$ 

14f

**小三个三** 就绪 まんじん これを 正在处理 エンジョン エロイン 正在初始化/正在清洁/正在冷却

**!** |碳粉盒错误 碳粉盒墨水严重不足 错误/手动进纸/手动双面打印/纸张不足

# 移动打印(仅限无线型号) 使用扫描功能

### 详细了解移动打印

本产品支持 AirPrint 和 Wi-Fi Direct。有关移 动打印的详细信息,请扫描二维码或访问 www.hp.com/go/LaserJetMobilePrinting。

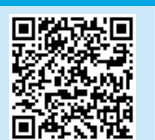

**注**:要使用 Wi-Fi Direct,请确保其已启用。要查看 Wi-Fi Direct 名称和 密码 (PIN),请打印配置报告,方法是按住"开始复印" DHD 按钮, 直到"就绪"O LED 指示灯开始闪烁,然后松开该按钮。

# 故障排除

## 自用户指南

《用户指南》中含有打印机使用和故障排除信息。访问 www.hp.com/support/ljM28MFP。

### ((♥) 排除设置无线连接的故障

#### 注:仅支持 2.4 GHz 频段。

确认打印机在无线网络的覆盖范围内。对于大多数网络,打印机与无线接入点(无线路由器)的距离必须在 30 米(100 英尺)以内。可能需 要 USB 电缆用于临时连接打印机与计算机。要确保正确地同步无线设置信息,请直到提示连接该 USB 电缆时再照做。

### 按照这些步骤恢复网络设置:

- 1. 从打印机上拔下 USB 电缆。
- 2. 按住打印机控制面板上的"无线"%按钮 20 秒。
- 3. 在"注意"△LED 指示灯和"电源"◆LED 指示灯一起开始闪烁时, 松开"无线"%按钮。随后打印机自动重新启动。
- 4. 在"就绪" O LED 指示灯点亮时, 继续安装软件。

### 如果路由器支持 Wi-Fi 保护设置 (WPS) 模式, 请尝试通过此模式进行连接:

- 1. 按路由器上的 WPS Ø 按钮。
- 2. 在两分钟内,按住打印机控制面板上的"无线""秒按钮至少三秒,然后松开该按钮。随后, "无线""DLED 指示灯和"就绪"OLED 指示 灯一起开始闪烁。
- 3. 等待打印机自动建立网络连接。此过程最长耗时 2 分钟。建立网络连接后,"无线" \$PLED 指示灯停止闪烁,但保持点亮。
- 4. 继续安装软件。

#### 从打印机控制面板上检查"无线"LED 指示灯状态:

- 1. 如果"无线" <> LED 指示灯熄灭, 则表示未建立无线连接。 a. 按打印机控制面板上的"无线"<sup>%</sup>按钮。
	- b. 在"无线"% LED 指示灯开始闪烁时,继续安装软件。建立网络连接后,"无线"% LED 指示灯停止闪烁,但保持点亮。
- 2. 如果"无线"\$ LED 指示灯点亮, 则表示建立了无线连接。
	- a. 检查配置报告/网络摘要上的网络名称 (SSID) 信息:按住"开始复印"DD 按钮,直到"就绪"O LED 指示灯开始闪烁。在松开"开始 复印"国心按钮之后,将打印配置报告/网络摘要。
	- b. 确保计算机连接到本打印机所连接的相同无线网络。
	- c. 继续安装软件。
- 3. 如果"无线""LED 指示灯闪烁, 则表示未建立无线连接。
	- a. 重新启动打印机和路由器。
	- b. 手动将本打印机连接到无线网络。如果路由器支持 Wi-Fi 保护设置 (WPS), 请使用 WPS 连接打印机, 或继续执行下一步。
	- c. 卸载 HP 软件,然后重新安装。

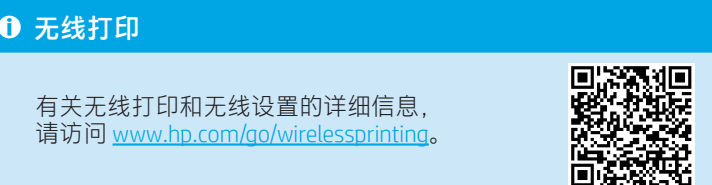

#### Windows

打开 HP Printer Assistant,依次选择扫描、扫描文档或照片。

OS X 单击应用程序,然后依次选择 HP、HP Easy Scan。

#### Readiris Pro for HP

访问 www.hp.com/support/liM28MFP, 然后下载这个免费软件, 以便启用额外的扫描功能,包括光学字符识别 (OCR)。

# Need Help?

Go to www.hp.com/support/ljM28MFP

- Download the software for your printer model and operating system.
- Find user guide and troubleshooting information.
- Check for firmware updates.
- HP's all-inclusive help for the printer.

## **O**FAQ

For frequently asked questions, go to www.hp.com/support/ljM28MFPFAQ or scan the QR code.

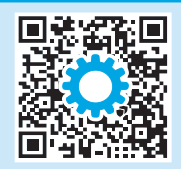

# Control Panel View

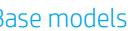

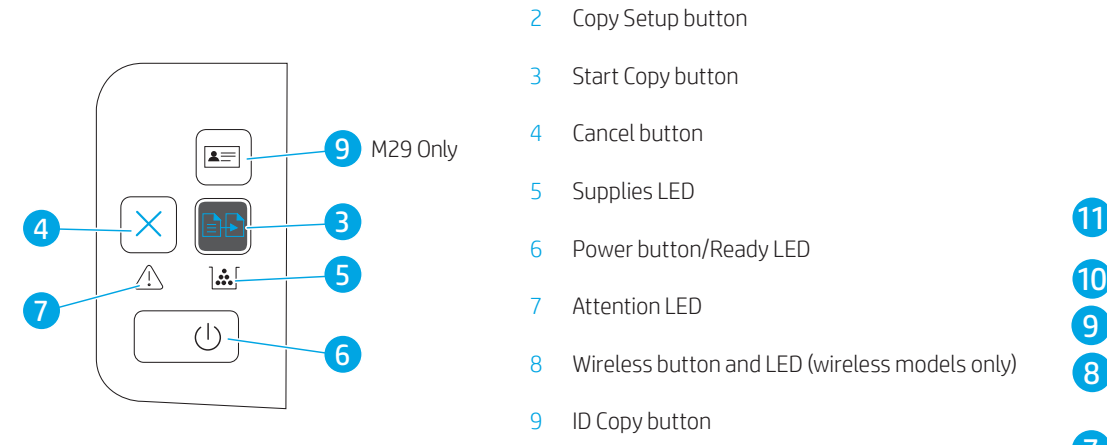

- Base models extending the control panel LED display between the control panel LED display Control panel LED display
	- 2 Copy Setup button
	- 3 Start Copy button
	- 4 Cancel button
	- 5 Supplies LED
	- 6 Power button/Ready LED
	- 7 Attention LED
	- 8 Wireless button and LED (wireless models only)
	- 9 ID Copy button
	- 10 Down Arrow button
	- 11 Up Arrow button

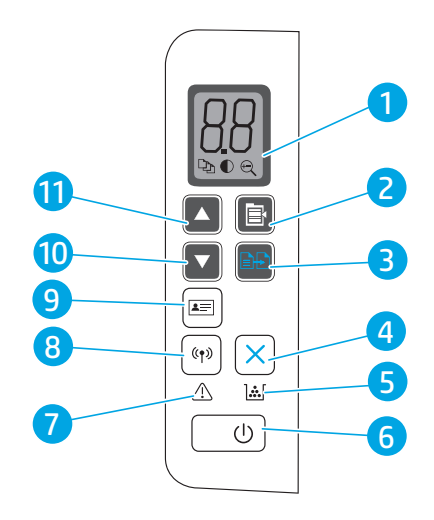

# Control Panel Light Patterns

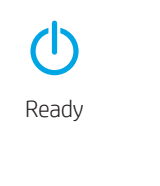

]∴[ ≦

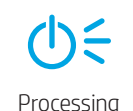

]∴[

(り <<br />
<br />
<br />
<br />
<br />
<br />
<br />
<br />
<br />
<br />
<br />
<br />
<br />
<br />
<br />
<br />
<br />
<br />
<br />
<br />
<br />
<br />
<br />
<br />
<br />
<br />
<br />
<br />
<br />
<<br />
<br /> Ready **Processing** Processing Initialization/Cleaning/Cooling down

**!** Cartridge error Cartridge Very Low Error/Manual Feed/Manual Duplex/Out of paper

# Mobile printing (Wireless models only) Use the scan feature

### **O** Learn more about mobile printing

The product supports AirPrint and Wi-Fi Direct. For more mobile printing information, scan the QR code or go to www.hp.com/go/LaserJetMobilePrinting.

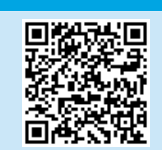

NOTE: To use Wi-Fi Direct, make sure it is enabled. To check Wi-Fi Direct name and password (pin), print a configuration report by pressing and holding the Start Copy  $\triangle$  button until the Ready  $\bigcirc$  LED starts blinking, and then release the button.

# **Troubleshooting**

## User guide

The user guide includes printer usage and troubleshooting information. Go to www.hp.com/support/ljM28MFP.

### $(\langle \cdot \rangle)$  Wireless connection setup troubleshooting

### NOTE: Only 2.4 GHz band is supported.

Verify that the printer is within the range of the wireless network. For most networks, the printer must be within 30 m (100 ft) of the wireless access point (wireless router). A USB cable might be required for temporary connection between the printer and the computer. To ensure that the wireless setup information synchronizes correctly, do not connect the USB cable until prompted to do so.

### Follow these steps to restore the network settings:

- 1. Remove the USB cable from the printer.
- 2. Press and hold the Wireless (\*) button on the printer control panel for 20 seconds.
- 3. When the Attention  $\Delta$  LED and the Power  $\ddot{\Phi}$  LED start blinking together, release the Wireless  $\ddot{\Phi}$  button. The printer restarts automatically.
- 4. When the Ready  $\bigcirc$  LED is on, continue to install the software.

### If your router supports Wi-Fi Protected Setup (WPS) mode, try to connect through this mode:

- 1. Press the WPS  $\emptyset$  button on your router.
- 2. Within two minutes, press and hold the Wireless <a> We button on the printer control panel for at least three seconds, and then release the button. The Wireless  $\bullet$  LED and the Ready  $\bullet$  LED start blinking together.
- 3. Wait while the printer automatically establishes the network connection. It takes up to two minutes. When the network connection is established, the Wireless <a>
We LED stops blinking and remains on.
- 4. Continue to install the software.

### Check the Wireless LED status from the printer control panel:

- 1. If the Wireless  $\gamma \nu$  LED is off, it means that the wireless connection is not established.
	- a. Press the Wireless (a) button on the printer control panel.
		- b. After the Wireless (\*) LED starts blinking, continue to install the software. When the network connection is established, the Wireless (\*) LED stops blinking and remains on.
- 2. If the Wireless (1) LED is on, it means that the wireless connection is established.
	- a. Check the network name (SSID) info on the Configuration Report/Network Summary: Press and hold the Start Copy **BH** button until the Ready **U** LED starts blinking. After you release the Start Copy **BH** button, the Configuration Report/Network Summary prints.
	- b. Make sure the computer is connected to the same wireless network to which you are connecting the printer.
	- c. Continue to install the software.
- 3. If the Wireless  $49$  LED is blinking, it means that the wireless connection is not established.
	- a. Restart the printer and the router.
	- b. Manually connect the printer to your wireless network. Use Wi-Fi Protected Setup (WPS) to connect the printer if the router supports WPS, or continue to the next step.
	- c. Uninstall and reinstall the HP software.

### **O** Wireless printing

For more information on wireless printing and wireless setup, go to www.hp.com/go/wirelessprinting.

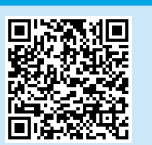

### Windows

Open HP Printer Assistant, select Scan, and then select Scan a Document or Photo.

### OS X

Click Applications, select HP, and then select HP Easy Scan.

### Readiris Pro for HP

Go to www.hp.com/support/ljM28MFP and download this free software to enable extra scanning features, including Optical Character Recognition (OCR).

© Copyright 2018 HP Development Company, L.P.

未经事先书面许可,严禁进行任何形式的复制、改编或 翻译,除非版权法另有规定。

此处包含的信息如有更改,恕不另行通知。

此类产品和服务附带的保修声明中明确规定了 HP 产品 和服务的所有保修事项。不得将本文的任何内容视为构 成附加保修。HP 不对本文档中的技术错误、编辑错误或 遗漏承担责任。

### 商标说明

Windows®是 Microsoft Corporation 在美国的注册商标。

Apple 和 Apple 徽标是 Apple Inc. 在美国和其它国家/地区 的注册商标

OS X 是 Apple Inc. 在美国和其他国家/地区的注册商标。

AirPrint 是 Apple Inc. 在美国和其他国家/地区的注册商标。

### FCC 规则

本设备经测试, 确认符合 FCC 规则第 15 部分有关 B 级 数字设备的限制规定。这些限制旨在为防止住宅安装中 的有害干扰提供合理保护。本设备会产生、使用并可能 辐射射频能量。如果不按照说明进行安装和使用,可能 会对无线电通信造成有害干扰。但也不能保证在特定的 安装中不会产生干扰的问题。如果本设备确实对无线电 或电视接收造成干扰(可以通过开关设备来确定), 可通过以下一种或多种措施排除干扰:

- 重新调整接收天线的方向或位置。
- 增加设备和接收器之间的距离。
- 将设备连接到与接收器不在同一电路上的插座。
- 咨询代理商或经验丰富的无线电/电视技术人员。

未经 HP 公司的明确同意而擅自更改或改动本产品, 用户可能会失去使用此设备的权利。根据 FCC 规则第 15 部分有关 B 级数字设备的限制规定, 用户必须使用屏 蔽的接口电缆。有关更多管制信息,请参阅电子版 《用户指南》。对于由提供或使用本信息所引起的任何 直接、间接、偶然、继发性或其它损失,HP 概不负责。

www.hp.com

© Copyright 2018 HP Development Company, L.P.

Reproduction, adaptation or translation without prior written permission is prohibited, except as allowed under the copyright laws.

The information contained herein is subject to change without notice.

The only warranties for HP products and services are set forth in the express warranty statements accompanying such products and services. Nothing herein should be construed as constituting an additional warranty. HP shall not be liable for technical or editorial errors or omissions contained herein.

#### Trademark Credits

Windows® is a U.S. registered trademark of Microsoft Corporation.

Apple and the Apple logo are trademarks of Apple Inc., registered in the U.S. and other countries.

OS X is a trademark of Apple Inc., registered in the U.S. and other countries.

AirPrint is a trademark of Apple Inc., registered in the U.S. and other countries.

#### FCC Regulations

This equipment has been tested and found to comply with the limits for a Class B digital device, pursuant to Part 15 of the FCC rules. These limits are designed to provide reasonable protection against harmful interference in a residential installation. This equipment generates, uses, and can radiate radio-frequency energy. If this equipment is not installed and used in accordance with the instructions, it may cause harmful interference to radio communications. However, there is no guarantee that interference will not occur in a particular installation. If this equipment does cause harmful interference to radio or television reception, which can be determined by turning the equipment off and on, correct the interference by one or more of the following measures:

- Reorient or relocate the receiving antenna.
- Increase separation between equipment and receiver.
- Connect equipment to an outlet on a circuit different from that to which the receiver is located.
- Consult your dealer or an experienced radio/TV technician.

Any changes or modifications to the product that are not expressly approved by HP could void the user's authority to operate this equipment. Use of a shielded interface cable is required to comply with the Class B limits of Part 15 of FCC rules. For more regulatory information, see the electronic user guide. HP shall not be liable for any direct, indirect, incidental, consequential, or other damage alleged in connection with the furnishing or use of this information.

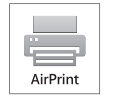

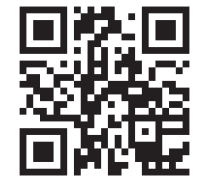

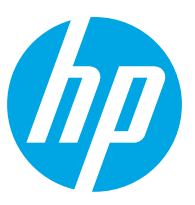